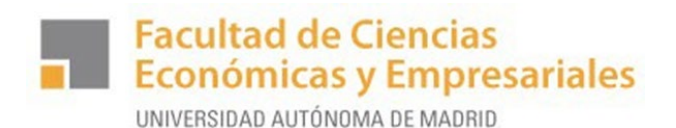

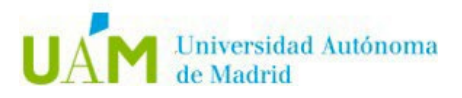

# **INSCRIPCIÓN EN LA BOLSA DE PRÁCTICAS EN EMPRESA A TRAVÉS DE SIGMA**

## **CURSO 2024-25**

**Para poder optar a las ofertas que periódicamente vamos publicando, es necesario que estés inscrito previamente en la oferta de "PRACTICAS CURRICUALRES F. Económicas"**

## **PASO 1.- Accede a Sigma para estudiantes con tu usuario y tu contraseña**

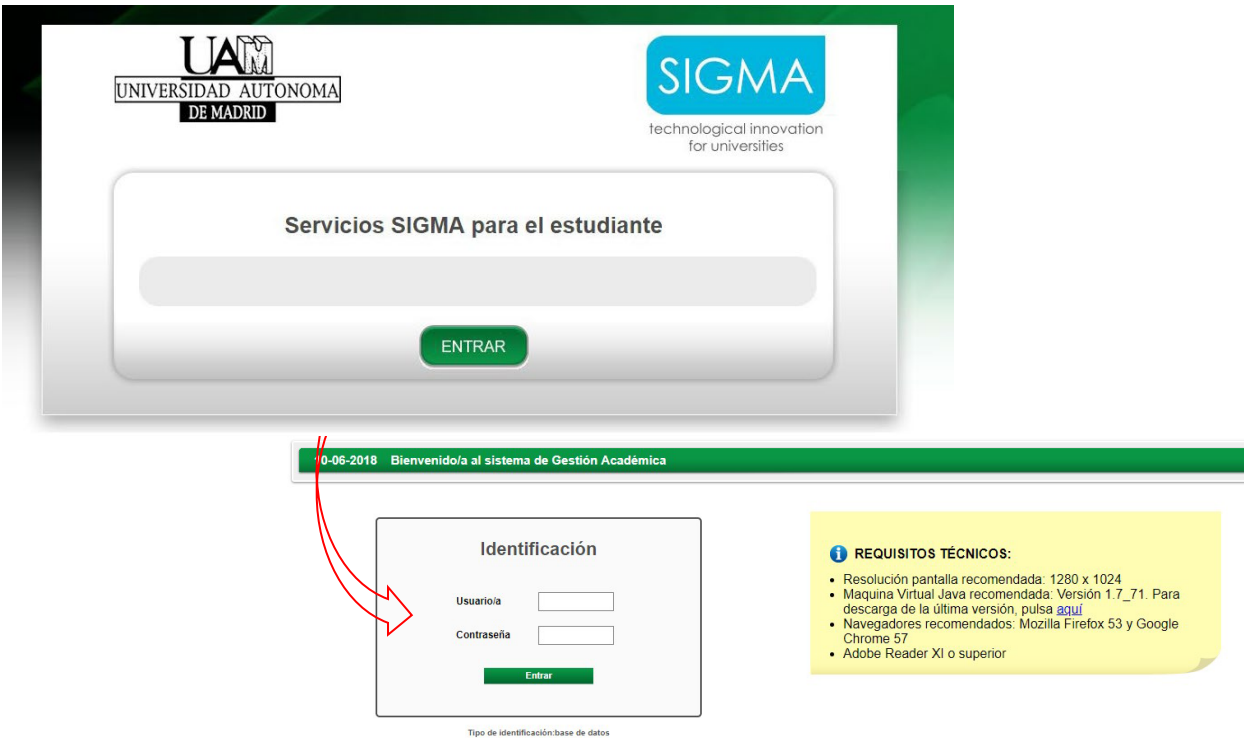

# **PASO 2.- Selecciona Trab. Fin de Estudios y Pract. Empresas**

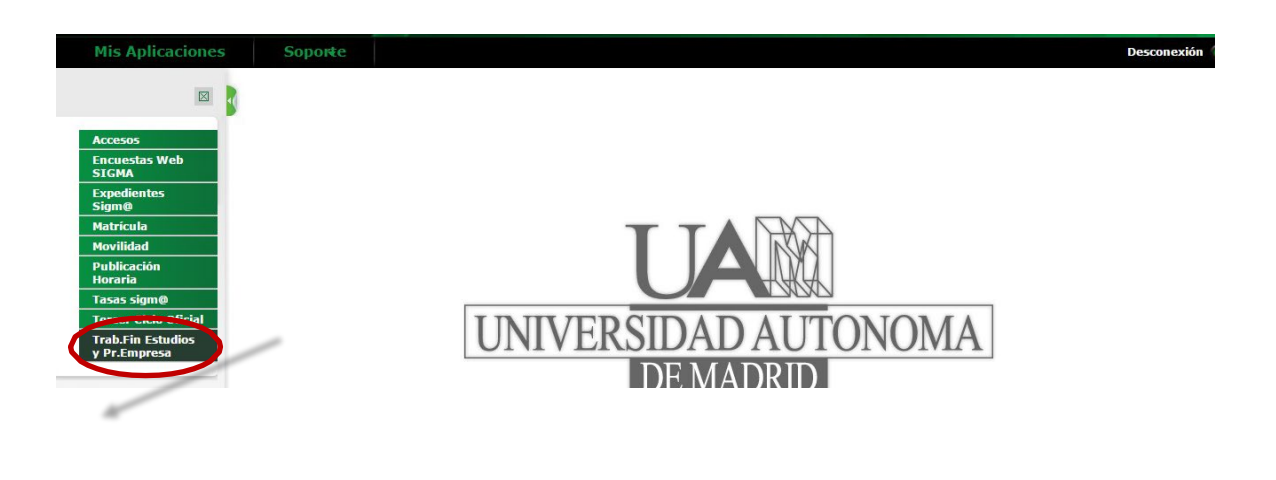

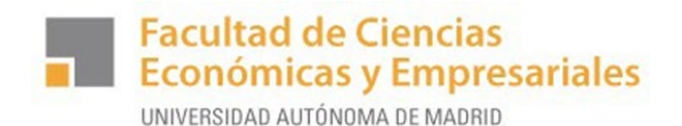

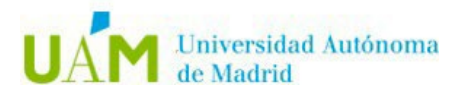

### **PASO 3.- Selecciona Inscripción – Inscripción alumno**

Puedes inscribirte en la Bolsa de Prácticas de SIGMA sin estar matriculado en la asignatura de prácticas, pero recuerda que **deberás matricularte obligatoriamente** cuando hayas sido seleccionado para realizar las prácticas en una empresa*.* 

Solo informar de estos datos en los desplegables, el resto dejar como aparece:

- Tipo de Asignatura: **17 Prácticas ExternasEspeciales**
- Año académico**: 2024-25**
- Convocatoria: **1594 PRÁCTICAS CURRICULARES F. ECONOMICAS**

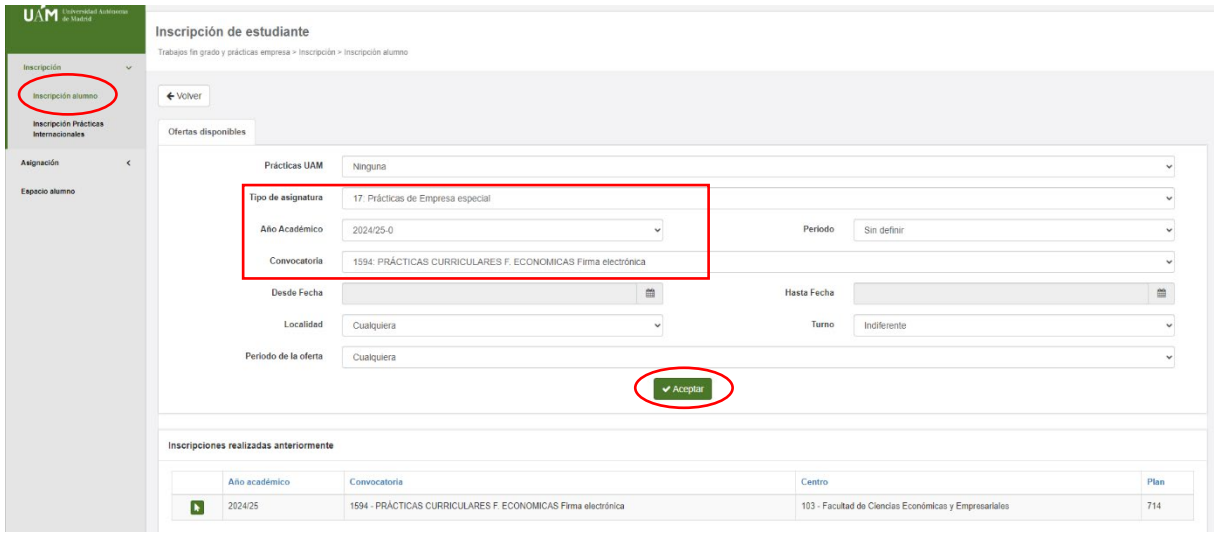

Añadir Bolsa de Prácticas Curriculares 2024-2025 (136292) clicando **+**:

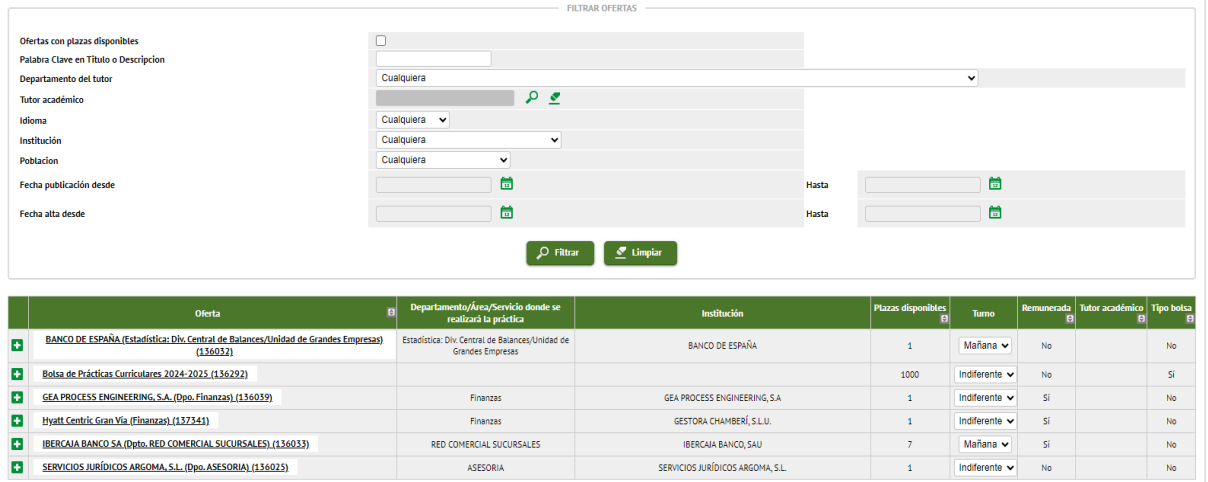

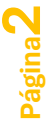

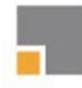

**Facultad de Ciencias Económicas y Empresariales** 

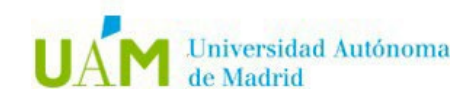

**Página**

<u>ო</u>

UNIVERSIDAD AUTÓNOMA DE MADRID

### Aceptar:

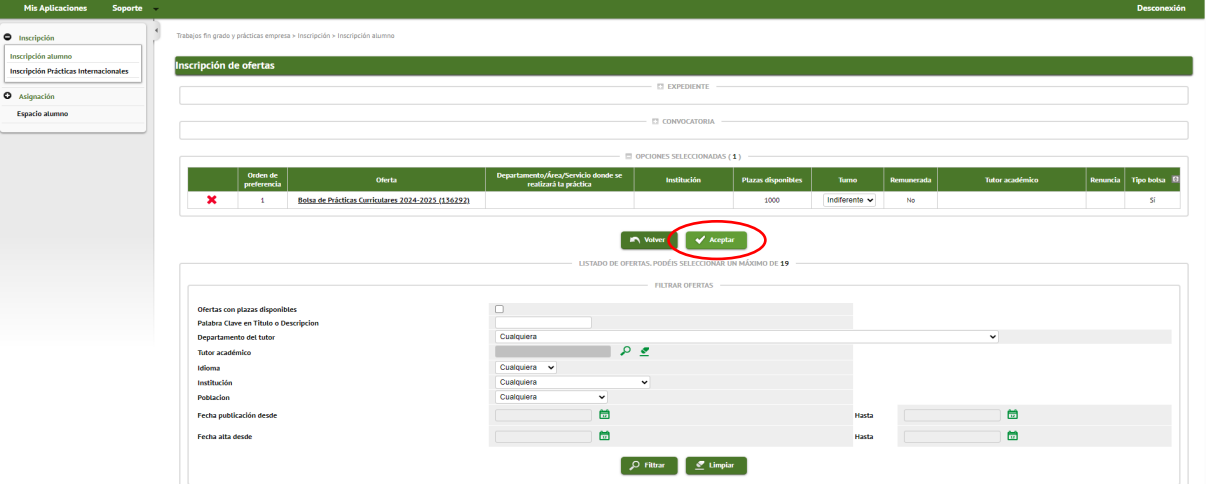

# **PASO 4.- Creación de tu CV.**

A continuación, debes completar todos los datos de tu Currículo Vitae en lo referente a turno de prácticas, becas concedidas, otros estudios, experiencia laboral etc., indicando además tu nivel de conocimientos de OFIMÁTICA, así como el de IDIOMAS.

En el apartado Economía-ADE es conveniente que señales la mención que has elegido o tengas previsto elegir con el fin de orientar tus prácticas hacia esa mención.

**Es recomendable que incluyas TODA LA INFORMACIÓN que consideres que puede ser relevante para las empresas que solicitan estudiantes en prácticas (por ejemplo, si has estado de Erasmus, etc).**

Una vez grabado el CV, Seleccionar Aceptar y se generará un resguardo que puedes imprimir o guardar

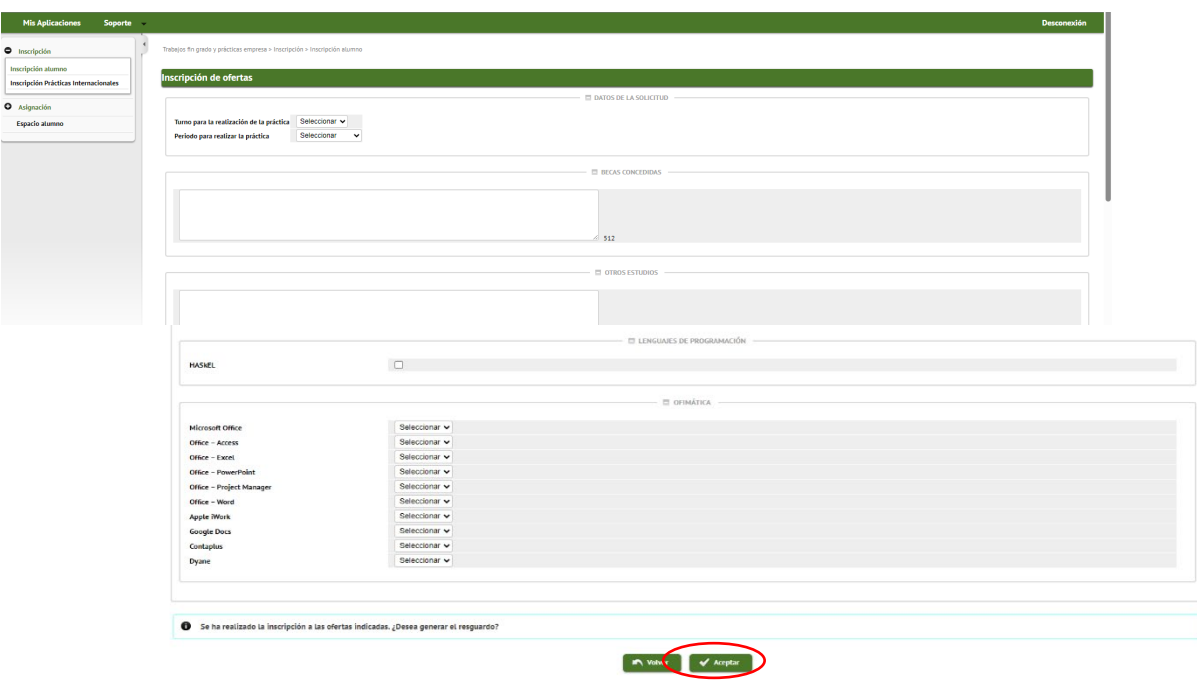

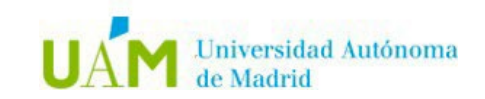

**Página**

**4**

#### **PASO 5.- Seleccionar la oferta en la que te gustaría hacer las prácticas.**

**Facultad de Ciencias** 

UNIVERSIDAD AUTÓNOMA DE MADRID

**Económicas y Empresariales** 

Para poder ver las ofertas publicadas y en caso de querer inscribirse en alguna de su interés, volver al inicio del paso 3 y vuelva a seleccionar tipo de asignatura (17), año (2024-25) y Convocatoria (1594).

Para inscribirse en aquella que le interese añádala clicando **+**. Puede seleccionar hasta 10 ofertas.

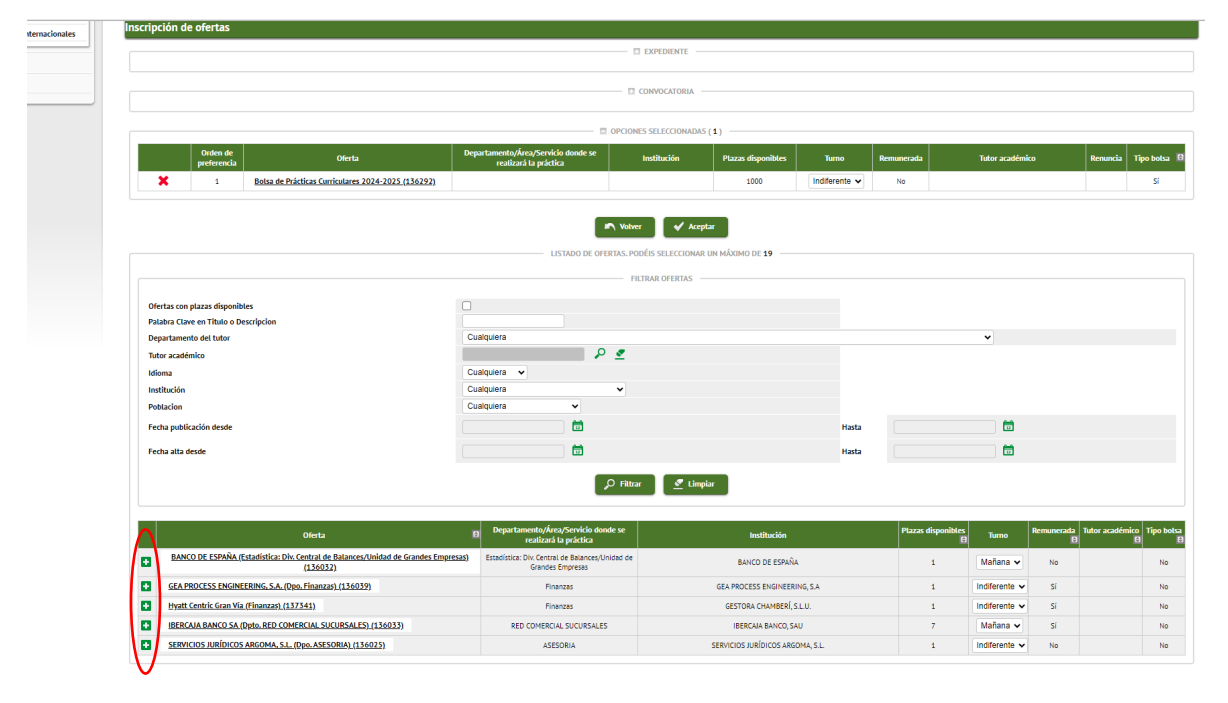

Si quiere tener más información sobre la oferta pincha sobre ella y podrás ver las características de esta. *Una vez elegidas las ofertas debes cliquear Aceptar*.

Recomendamos que semanalmente se conecte en Sigma para ver las nuevas ofertas que vamos publicando, y si ve alguna nueva oferta que pueda resultar de tu interés, añádala.

La Oficina de Prácticas de Económicas enviará semanalmente a las empresas los CV de los candidatos inscritos, siendo la empresa o institución la que realicen la selección definitiva del estudiante, poniéndose en contacto con vosotros directamente.